# **◇KIS정보통신(주)**

# **A급 기기 (업무용 방송용 통신기기)**

이 기기는 업무용으로 전자파적합등록을 한 기기이오니 판매자 또는 사용자는 이 점을 주의하시기 바라며, 가정 외의 지역에서 사용하는 것을 목적으로 합니다. 이 매뉴얼의 내용은 제품의 기능을 위하여 예고없이 변경될 수 있습니다.

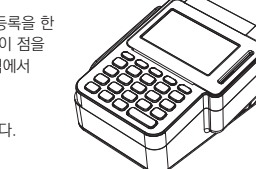

# **1. 사용시 주의사항**

#### **KIS-2420 제품은 정밀한 부품을 사용한 전자제품입니다. 안정적이고 정상적인 사용을 위하여 아래 사항들에 조금만 주의를 기울여 주시기 바랍니다.**

- 고온 다습한 장소, 직사광선이 내리쬐는 곳에서의 사용을 피해주시기 바랍니다. - 단말기 위에 물건을 올려 놓거나 음료수, 물 등을 엎지르면 고장이나 오작동의 원인이 될 수도 있으니 주의하시기 바랍니다.
	- 전원 코드를 빼거나 꽂을 때는 단말기의 전원 스위치를 끈 상태에서 플러그의 손잡이를 잡고 빼거나 꽂아 주십시오.
	- 단말기를 청소할 때는 전원을 끈(OFF)상태에서 마른 헝겊으로 닦아 주시고, 신나 등 유기 용제를 사용하지 마십시오.
	- TV, 오디오, 형광등 안정기, 스피커 등 자성이 강한 물건 주위에서는 설치하지 마십시오.
	- 필요 이상의 키 조작은 단말기 고장의 원인이 됩니다.
	- 단말기에 이상이 있거나 제대로 작동되지 않을 때에는 대리점에 문의하여 주십시오.
	- 경사진 면이나 심한 진동이 발생하는 곳에 설치하지 마십시오.
	- 분해, 개조하지 마십시오.
	- 아답터 및 Cable은 규격품을 사용하십시오.
		- 1 - 2 - 3 -

# **4. 버튼별 기능 정의**

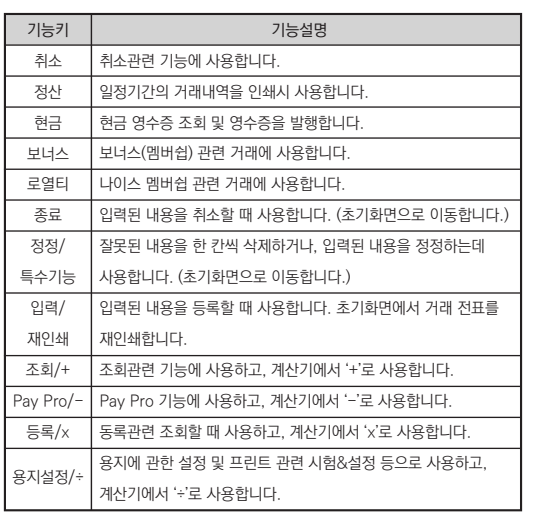

# **2. 설치 방법 및 제품 구성**

- 단말기를 설치하고자 하는 곳에 안전하게 올려 놓으십시오. - 전원 플러그를 꽂으십시오. (본 제품은 Free Voltage 입니다.) - 단말기의 전화선 연결구에 정상적인 전화선을 연결하십시오.
- 단말기의 전원 스위치를 작동시키십시오.
- 

#### **[제품구성]**

**5.문자입력방법**

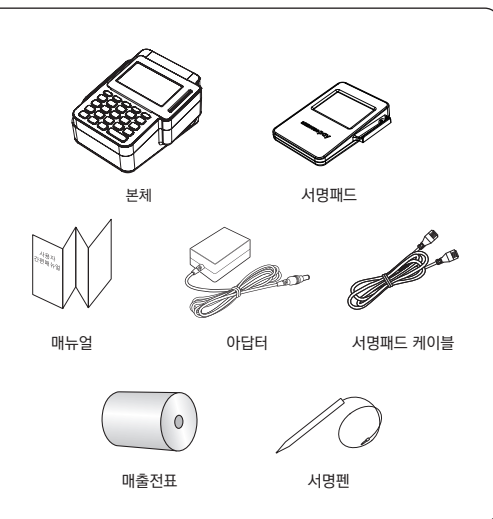

# **3. 각 부의 명칭**

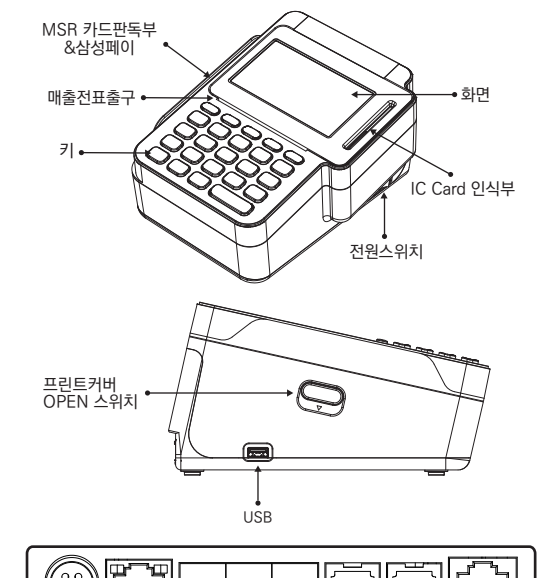

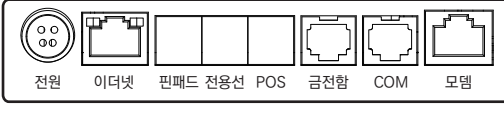

# **6. 거래기능**

### ▶ **승인**

1) MS 신용승인

초기화면 → MS카드읽힘 → 금액입력 → 결과표시 및 전표인쇄

- 2) IC 신용승인 초기화면 → IC카드삽입 → 금액입력 → 결과표시 및 전표인쇄
- 3) 현금영수증

[현금] → [0.소비자소득공제] → 번호입력/MS카드읽힘 → 금액입력

- → 결과표시 및 전표인쇄
- 4) 간이영수증
- [현금] → [3.일반영수증] → 금액입력 → 전표인쇄 ※ 설정에 따라 할부개월, 봉사료, 세금, 전자서명 등이 표시될 수 있습니다.

# ▶ **취소**

- 1) 직전취소 [취소] → [0.직전취소] → 내용확인 → 결과표시 및 전표인쇄 2) 신용취소 [취소] → [2.신용반품취소] → MS카드읽힘/IC카드삽입 → 원거래 내역 입력 및 금액 입력 → 결과표시 및 전표인쇄 3) 현금영수증취소 [취소] → [1.현금영수증취소] → [0.소득공제취소] → 번호입력/MS카드읽힘  $\rightarrow$  워거래내역 및 금액입력  $\rightarrow$  결과표시 및 전표인쇄
	- ※ 설정에 따라 할부개월, 봉사료, 세금, 전자서명 등이 표시될 수 있습니다.

## ▶ **정산**

- 1) 총(시간) 집계 : 이전 집계 이후 또는 모든 거래내역을 집계하거나 삭제 2) 일자별 집계 : 입력한 일자의 거래내역을 집계
- 3) 일자별 내역 : 입력한 일자의 승인 또는 취소 거래내역을 집계

4) 카드사별 내역 : 입력한 일자의 승인 또는 취소 거래내역을 카드사별로 집계

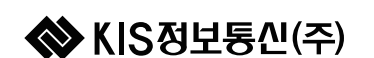

KIS-2420

한글 / 영어 / 숫자 변환

KEY | 한글 | 영문/특수문자

 $0$   $Z \sim$   $\frac{1}{2}$   $\omega$ A B C # \$ D E F % ^ G H I & \* J K L ( ) M N O \_ - P R S + = Y U V \ ₩ W X Y , . ? /

ㄱ ㄲ ㄴ ㄷ ㄸ ㄹ ㅁ ㅂ ㅃ ㅅ ㅆ ㅇ ㅈ ㅉ ㅊ ㅋ  $E$   $\overline{u}$   $\overline{a}$ ㅏ ㅑ ㅓ ㅕ ㅗ ㅛ ㅜ ㅠ ㅡ ㅣ ㅐ ㅒ ㅔ ㅖ

▶ 한글입력모드 : 좌측하단에 [한] 이 표시됨 ▶ 영문입력모드 : 좌측하단에 [영] 이 표시됨 ▶ 숫자입력모드 : 좌측하단에 [수] 가 표시됨 ▶ 한글/영문/숫자 입력모드 변환 : [취소] 키로 변환

#### **7. 단말기 설정**

#### ▶ **부가세 설정**

[특수기능] → '6423'입력 → [부가기능1](8번)선택 → 부가세 입력 방식 선택 → 세금 포함 여부 선택 → 세율 입력 ※ 부가세 초기설정은 10% 판매금액포함임

#### ▶ **봉사료 설정**

[특수기능] → '6423'입력 → [부가기능1](8번)선택 → 봉사료 입력 여부 선택 ※ 봉사료 입력 사용 선택 시 봉사료 자동 산출, 봉사료 포함 여부, 봉사료율을 선택할 수 있음

#### ▶ **할부개월 설정**

[특수기능] → '6423'입력 → [부가기능1](8번)선택 → 할부 개월 사용 여부 선택 → 할부 개월 자동계산 여부 선택

#### ▶ **전자서명 설정**

[특수기능] → '6423'입력 → [부가기능2](9번)선택 → 서명패드 기능 사용 여부 설정

#### ▶ **영수증 인쇄 매수 설정**

[특수기능] → [용지매수설정](1번)선택 → 원하는 전표 선택 → 인쇄 출력 매수 설정

#### ▶ **통신망설정**

[특수기능] → '1234'입력 → [2.전송선로]선택 → 사용할 통신망 선택 ※ 현재 설정된 통신망은 초기화면 우측 하 단에 표시되어 있음

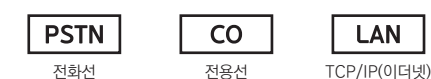

**LAN** 

# **10-2. 장애 발생 시 조치방법**

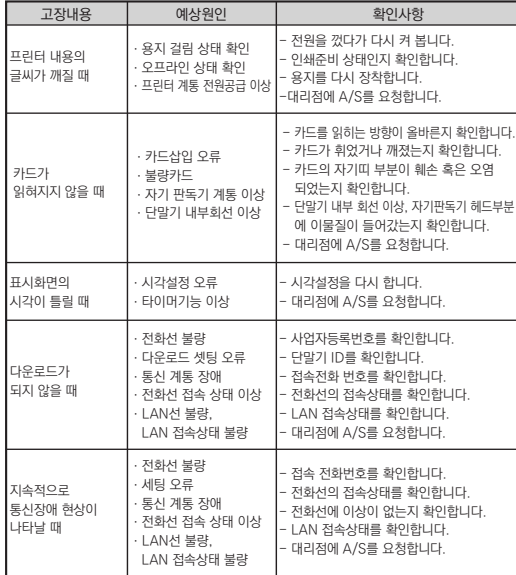

# ▶ **전화선 설정**

[특수기능] → '1234'입력 → [2.전송선로선택]선택 → [0.일반전화선]선택 → 다운로드 속도 선택

#### ▶ **전용선 설정**

[특수기능] → '1234'입력 → [2.전송선로선택]선택 → [1.COLAN]선택 → 통신속도 선택 → 전화선 자동 접속 여부 선택

### ▶ **유동IP사용 / 고정IP설정 (LAN 사용 시)**

[특수기능] → '1234'입력 → [2.전송선로선택]선택 → [3.이더넷]선택 → 자동 IP(DHCP) 또는 (유동 IP 비사용 시) 고정 IP(Static)선택

#### ▶ **전화관련 정보수정**

[특수기능] → '6423'입력 → [4,전화관련정보수정]선택 → 모뎀 강도 선택 → 국선 호출번호 입력

#### ▶ **카드 수동입력 설정**

[특수기능] → '6423'입력 → [8.부가기능1]선택 → 카드번호 수동 입력 여부 설정

#### ▶ **단말기 초기화**

[특수기능] → '2187'입력 → [1.메모리초기화]선택

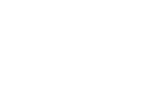

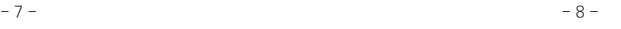

# **11. 단말기 제원**

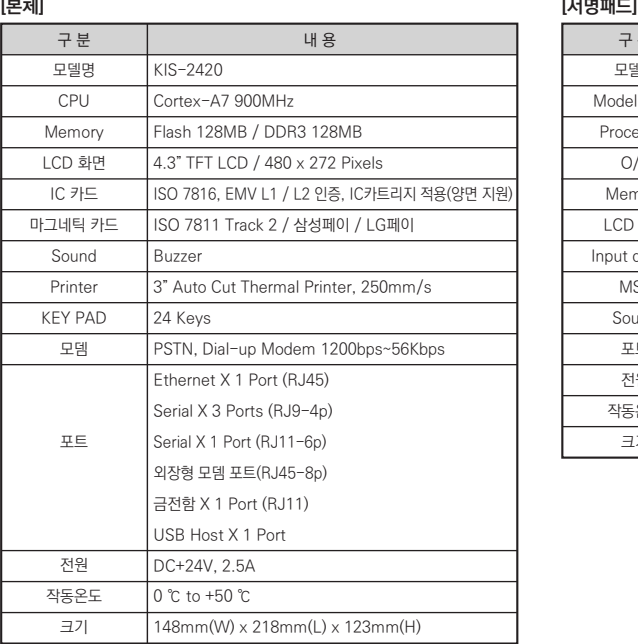

# **8. LAN연결 참조사항**

#### ▶ **유무선 공유기를 단말기에 연결방법**

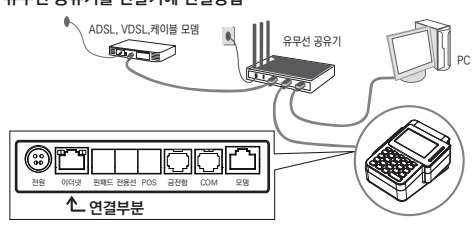

① ADSL 모뎀 (ADSL 모뎀, 케이블 모뎀) 랜케이블을 그림과 같이 공유기의 WAN 포트에 연결합니다.

 (현재의 통신사 광랜 등과 같이 모뎀없이 랜케이블이 직접 들어오는 경우도 공유기의 WAN 포트에 연결합니다.)

② 공유기의 포트와 단말기 이더넷 포트를 랜케이블로 그림과 같이 연결합니다. ③ 단말기 이더넷 설정 방법에 따라 IP주소, 기본 게이트웨이,

- 서브넷 마스크를 설정합니다. (자동IP 설정을 권장합니다.) ④ 설정이 끝나면 단말기에서 거래가 성공하는지 확인합니다.
- ▶ **연결 실패 시 대처방안**
- ① PC에 LAN을 연결하여 인터넷이 되는지 확인합니다. 인터넷이 되지 않을 경우, 유무선 공유기와의 연결상태 또는 통신사
- 회선을 확인합니다.
- ② 단말기 LAN 포트의 LED가 켜져 있는지 확인합니다. ③ LAN 케이블이 정상인지 확인합니다.
- ④ 인터넷 설정 (자동IP, 고정IP) 환경과 단말기 통신 설정이 동일한지 확인합니다.
- ⑤ 고정IP를 사용하는 경우, 같은 네트워크에 단말기 IP주소와 동일한 IP주소를
- 사용하는 장치가 존재하는지 확인합니다.

구분 시설 내용

KIS-SP430 서명패드

F/W

ARM7v-M, 204MHz

Flash 4MB / SRAM 1MB

Resistive Touch screen 삼성페이 / LG페이 Buzzer RS232 X 2 (RJ11) DC+5V ±5%, 500mA 0 ℃ to +50 ℃

2.8" TFT LCD / 320 x 240 Pixels(LED Backlight)

97.2mm(W) x 126mm(L) x 34.5mm(H)

모델명 Model Type Processor O/S Memory LCD 화면 Input device **MST** Sound 포트 전원 작동온도 크기

- ⑥ 자동IP를 사용할 경우, DHCP 서버가 충돌하는지 확인합니다.
- ⑦ LAN통신을 위한 모든 장치 (ADSL모뎀, 유무선공유기, 단말기 등)를 다시 시작합니다.
	- $-9 -$

## **9. 신용조회 거절 메세지 및 조치사항**

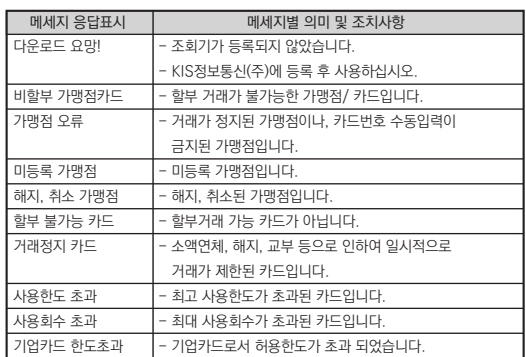

# **10-1. 장애 발생 시 조치방법**

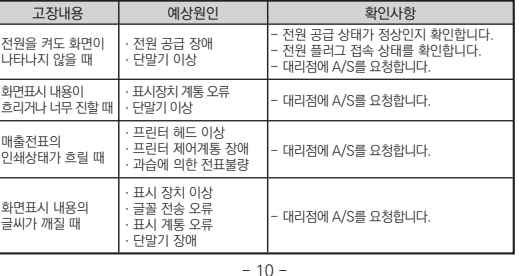

## **12. 품질 보증서**

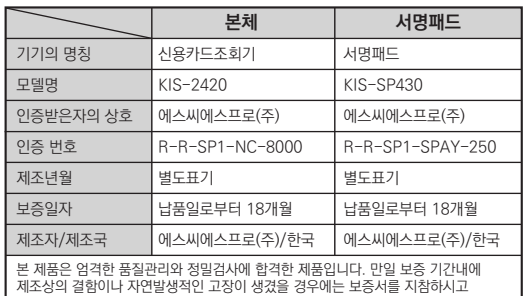

구입하신 대리점이나 판매점으로 연락하시면 수리하여 드립니다.

#### $\blacktriangleright$  보증 내용

- 1. 제품의 수리, 교환, 환불에 대한 보상기준은 기획재정부 고시 소비자 피해 보상 규정에 따릅니다.
- 2. 보증기간 내에서도 하기와 같은 경우에는 실비를 받습니다. 1) 무상보증 기간이 지났을 때
- 2) 소비자의 고의 또는 취급 부주의로 인한 고장의 경우
- 3) 천재지변에 의한 고장 (낙뢰, 화재, 수해, 지진, 염해 등)
- 4) 사용 전원의 이상 및 접속 기기의 불량으로 인하여 고장난 경우 5) 대리점이나 서비스 센터가 아닌 곳에서 제품을 개조 또는 변경한 경우
- ▶ 서비스 의뢰 및 소비자 상담
- ☞ 고장이 발생하였거나 불편한 점이 있으신 경우에는 구입처 또는 소비자 상담실로 연락하여 주십시오.
- ☞ 소비자 상담실 : 에스씨에스프로(주) 고객센터 (070-8622-7489)
- ☞ 주소 : 서울시 금천구 가산디지털1로 225, 에이스가산포휴 15층

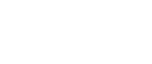